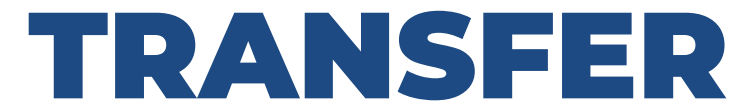

Your Account

## **IN THE ORIGINAL BIDDINGOWL**

- Log in to the Legacy version <https://legacy.biddingowl.com/manager>
- Navigate to:
	- ltems > Export Items
	- Bidders > Export Bidders
	- Donors > Export Donors

Copy other essential information, such as your homepage greeting.

# **IN THE NEW VERSION**

### Create a new account

You must create a new login. We understand that this might be an inconvenience, but it is a necessary step to provide you with improved security and features.

#### Follow the steps in your Dashboard

Not all steps are required right away. There is a dedicated Test Mode for you to try out the new system. Your financial data from the original BiddingOwl does not transfer. But the setup is quick and easy.

Import the information you need

- Donors > Donor Management > Import
- Items > Item Management >Import

### Bidders > Bidder Management > Import

Importing bidders who have emails will result in an automatic registration email. Ensure that you are prepared to distribute your URL and share your auction before proceeding.